## **ATDW Fact Sheet**

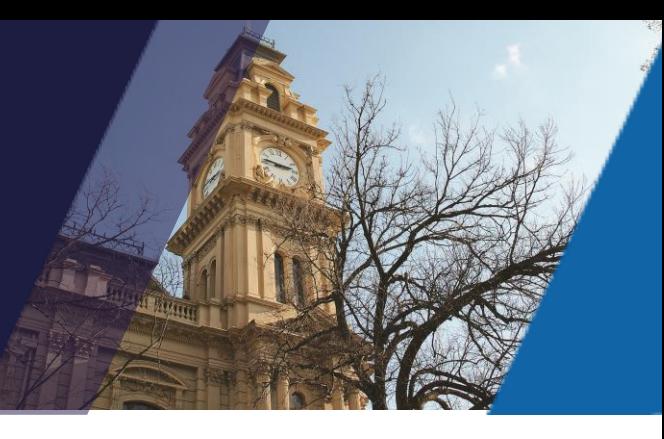

How to renew a listing using a Coupon Code

*Renewing your ATDW listing will take between five and 10 minutes. Before you get started, ensure you have at the ready:*

- *Your login details or username / email address*
- *A coupon code provided to you by your Regional Tourism Organisation*

## **Instructions:**

- 1. Go to [www.ATDW-Online.com.au](http://www.atdw-online.com.au/)
- 2. Enter your ATDW login details. If you have forgotten your password select the *Forgot Password* link to have a new temporary password emailed to you.

Ensure that you select the *Reset Password* link within the password reset email and copy / paste the temporary password into the new form before creating a new password.

- 3. From your listing dashboard, click the *Update* button next to the listing you would like to renew.
- 4. Review your listing ensuring that key information regarding your business is up to date, i.e. business description, photos, pricing, opening hours, etc.
- 5. Click on *Send for Review* when you have finished updating your listing.
- 6. At Payment Step 1, enter your Coupon Code in the provided field:

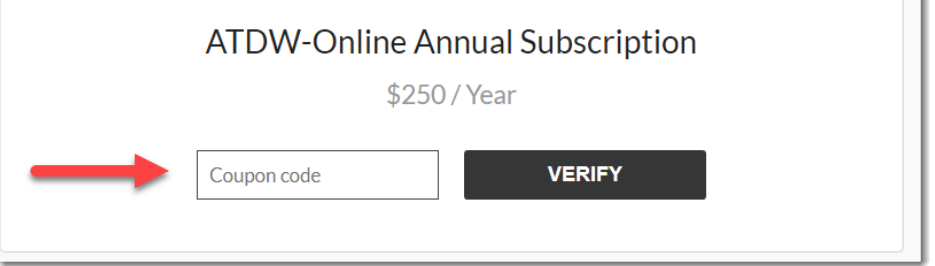

- 7. Click *Verify* to validate your Coupon Code, then *Continue*.
- 8. At Payment Step 2 ensure your organisation details are accurate (**NB**: you must include an email address in this form).

Your listing will be reviewed within 1-2 business days before being published to a range of ATDW distributor websites.

The **ATDW Support Team** at Visit Victoria provides comprehensive guidance to ATDW users via telephone and email Monday to Friday 9:00am to 5:00pm.